## **Getting Started How to Disable Alexa**

(When Only Signed in to Alexa, Amazon Not Set Up)

Here are the steps if you choose to disable Alexa after setup. You can always set up Alexa again.

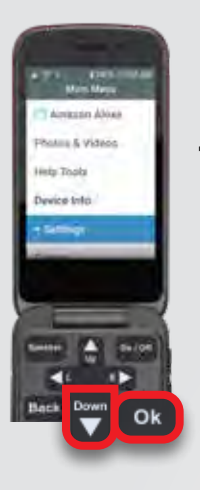

Open the phone to display the **Main Menu**  screen. Press the **Down** arrow until "Settings" is highlighted. Press **Ok**. 1 Open the phone to **1 1 2 3 1 1 1 1 1 1 3 1 1 1 1 1 1 3** 

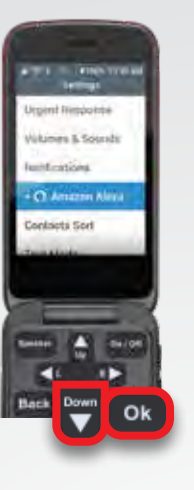

displays. Press the **Down** arrow until "Amazon Alexa" is highlighted. Press **Ok**.

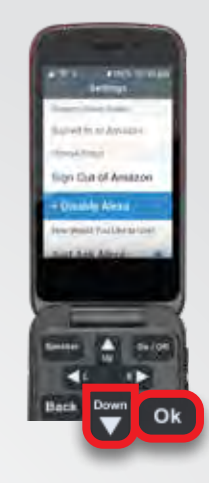

The **Settings: Amazon Alexa Status** screen displays. Press the **Down** arrow until "Disable Alexa" is highlighted. Press **Ok**.

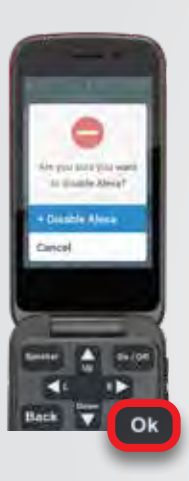

The **Are you sure 4 5you want to disable Alexa?** screen displays with "Disable Alexa" highlighted. Press **Ok**.

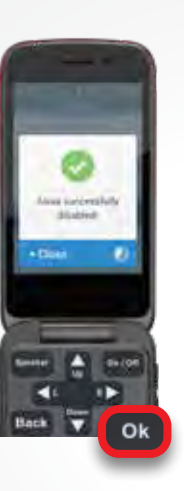

5 The Alexa successfully **disabled!** screen displays. Press **Ok**. The clock icon will display next to "Close." If you do not press **Ok** in 5 seconds, the screen will close automatically.

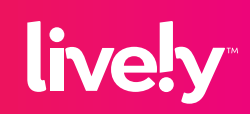